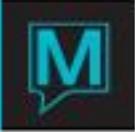

# Extending a Guest's Stay Quick Reference Guide

## Extend a Guest's Stay

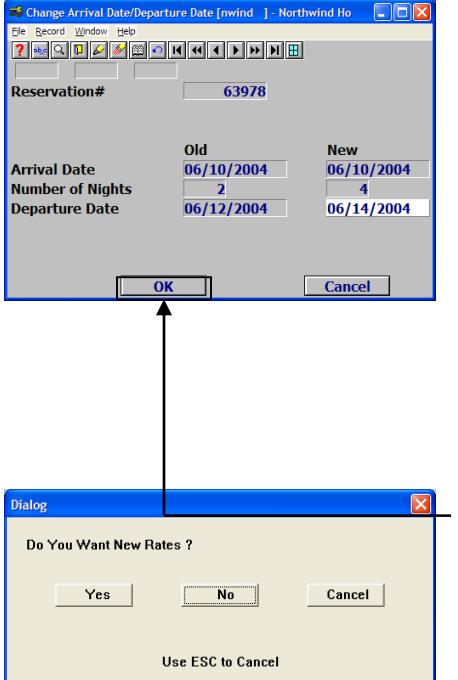

- **1.** To extend a guest's stay, change either of these the reservation date fields:
	- **Departure date**
	- **Number of days**

on the *Guest Reservation* screen and press **Enter**. This takes you to the *Change Arrival Date/Departure Date* screen, shows at the left.

**Note:** You can change the reservation dates on any screen in *Maestro* by following these instructions. Be sure to make the dates of the reservation cover the guest's **entire** stay. This ensures that the guest has a room for the entire stay and the property has accurate information about future occupancy levels.

**2.** Select **"OK**" to confirm the new departure date

This takes you to a Dialog box asking if you would like to select new rates.

**3.** Select "**No**"

The guest checked into the original room during check-in and remains checked in.

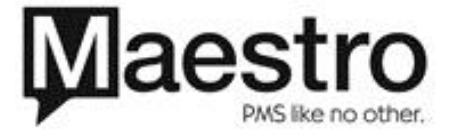

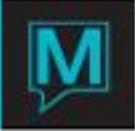

### Potential Problems when Extending the Reservation

When you extend the guest's reservation, you may receive an error message that the inventory cannot be assigned for any of the following reasons:

- **1.** *Room Number* is not available
- **2.** *Room Type* is not available
- **3.** Property's yield management strategies restrict the sale
- **4.** *Rate Type* is not available
- **5.** Property is overbooked

#### Room Number is not Available

If you try to extend the dates of the reservation and the room is not available, because it is booked or offmarket, Maestro displays the *Inventory Rate/Conditions* screen.

.

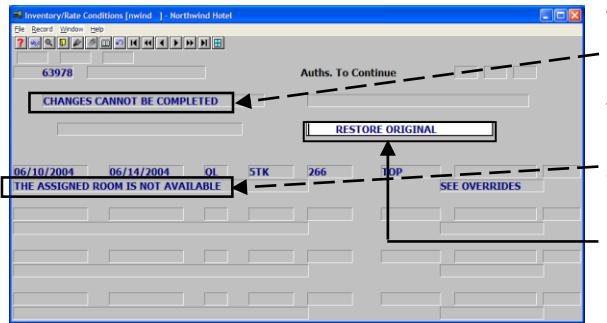

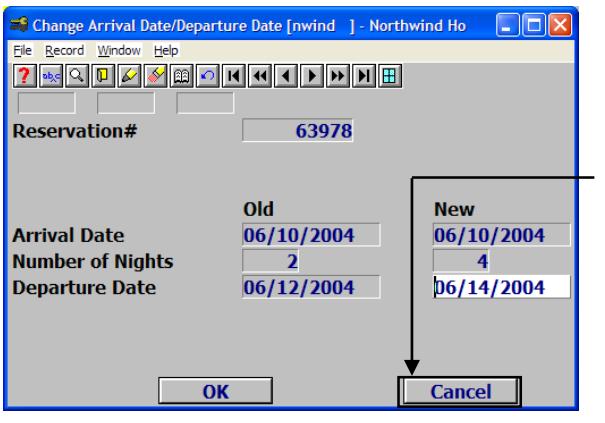

This screen tells you that, because the room is not available, the changes cannot be completed.

The problem in this case is that the particular room is booked or off-market for all or part of the guest's extended stay.

**4.** Click the "Restore Original" button. This returns you to the Change Arrival Date/Departure Date screen.

The user cannot select "**OK**" to automatically change the dates of this reservation, using the selected *Room Number* and *Rate Type*.

**5.** Select "Cancel" to return to the Guest Reservation screen.

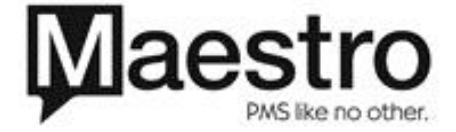

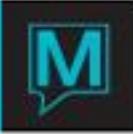

To resolve the problem:

- Select a different Room Number within that Room Type (see instructions in the Move and Change Rooms Quick Reference Guide).
- Select a different *Room Type* (see instructions in section [0\)](#page-2-0). Then select an available room number within that *Room Type*
- **If these actions are consistent with your property's procedures, you can make the room available** by:
	- Re-assigning the original guest to a different room and/or rate type or
	- o If the room is Off-Market, placing it back in inventory

Room Type is not Available

<span id="page-2-0"></span>A *Room Type* can be unavailable for some or all days of the extended stay because:

- **All rooms of that** *Room Type* (including any overbooking that the property permits) are reserved or *Off-Market* or
- Your property has restricted booking of this *Room Type* by applying a management override

When these situations occur, Maestro displays the following error message shown below:

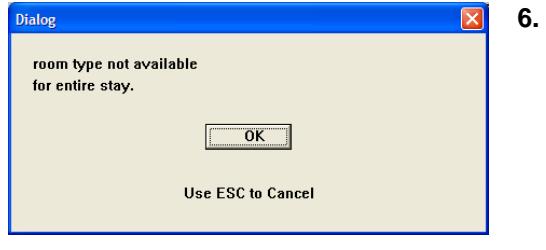

- **6.** Select "**OK**.
	- If all rooms of that *Room Type* are reserved and/or Off-Market, *Maestro* returns you to the *Quick Availability* screen to choose another *Room Type.* (see section [0\)](#page-3-0)
	- $\circ$  If your property has restricted the sale of that *Room Type*, *Maestro* displays the *Inventory Rate/Conditions* screen so that the user understands how to deal with the override. (See sectio[n 0\)](#page-3-1)

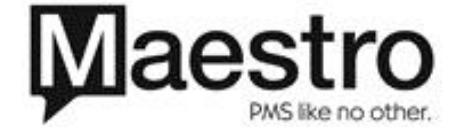

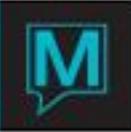

## All Rooms are Reserved or Off-Market

<span id="page-3-0"></span>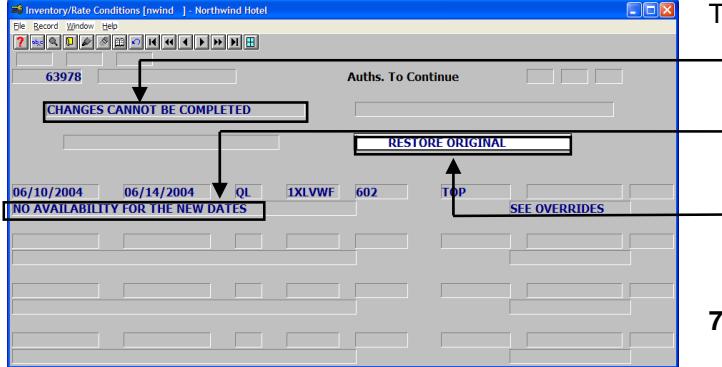

#### The *Inventory Rate/Conditions* screen:

- Indicates that the changes cannot be completed
- Displays the error message "**No**
- **Availability For The New Dates**". **E** Highlights the "**Restore Original**" button

This means that none of the rooms of the selected *Room Type* are available for **ALL** days of the extended stay.

**7.** Select "Restore Original"

This returns you to the Guest Reservation. The reservation dates have not been changed. Go to section **0** to select a new **Room Type**.

Yield Management/Manager's Override Restricts Sale of Room Type

<span id="page-3-1"></span>If overrides restrict booking of the selected *Room Type*:

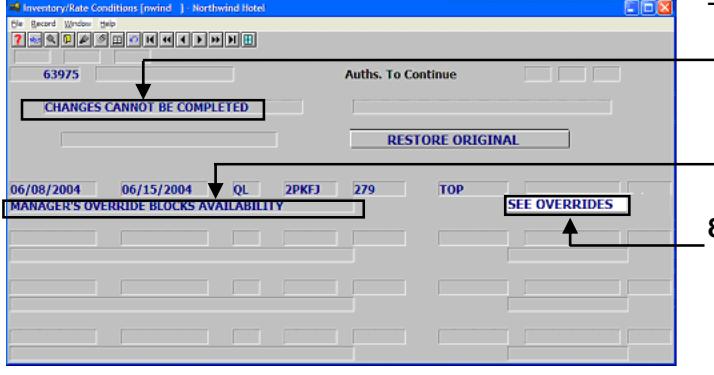

This screen:

- **Indicates that the changes** cannot be completed
- Displays the error message "Manager's Override Blocks Availability".
- **8.** Check the overrides by highlighting the "**See Overrides**" button and selecting **F5** Drilldown for information and/or instructions. These overrides have been created by your property, which also defines any corrective actions.

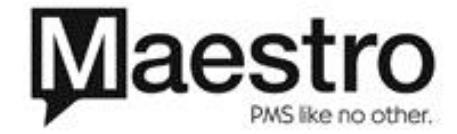

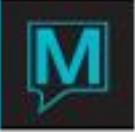

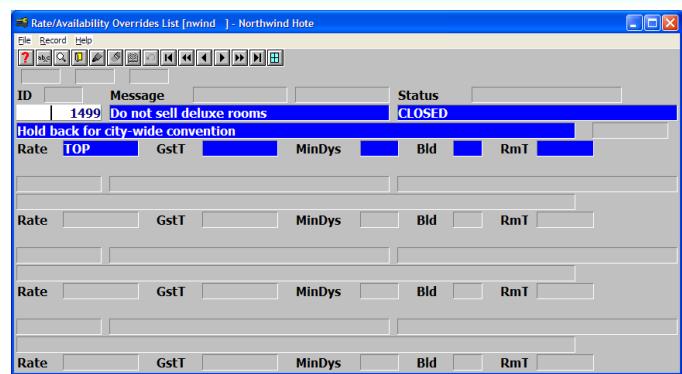

- In the example to the left, the "TOP" Rate Type is closed; no deluxe rooms can be booked.
- **9.** To complete the reservation, go to section  $\overline{0}$  to select a different (in this example, standard) *Room Type*.

## Select a Different Room Type

<span id="page-4-0"></span>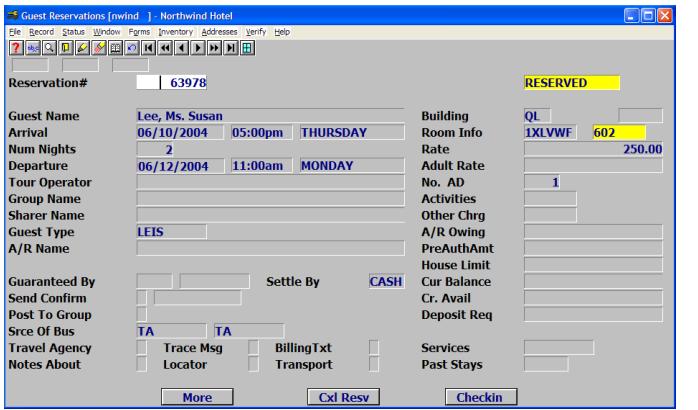

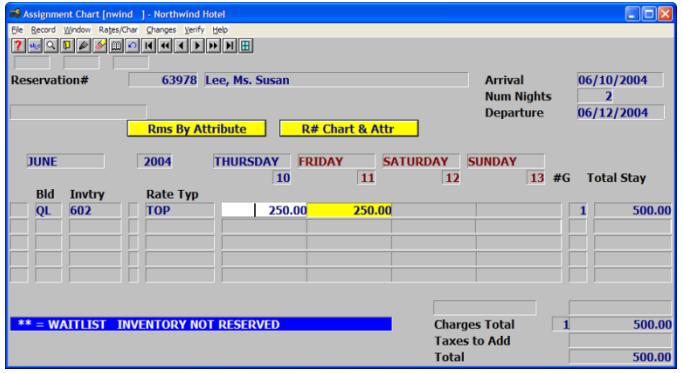

The Guest Reservations shows the original dates of the reservation: June 10 – June 12.

You can extend the stay and change the *Room Type* from the *Quick Availability* screen.

- **1. F5** Drilldown from the *Rate* field to go to the *Assignment Chart* for the reservation
- **2.** Select *Rates/Charges > Quick Availability* This takes you to the *Quick Availability* screen.

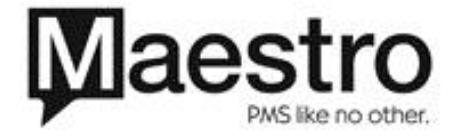

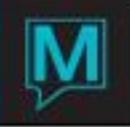

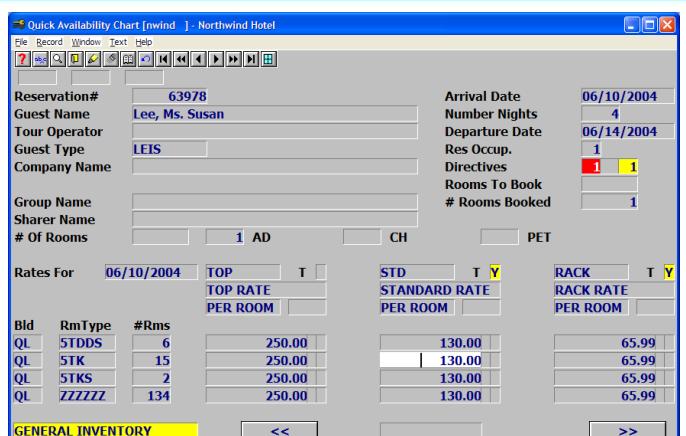

From this screen, you can select a different *Room Type* and/or a different *Rate Type*. In this example, we are changing both.

- **3.** Highlight the desired *Room Type*  and/or *Rate Type*. **Note:** These instructions also allow you to change the *Room Type* or the *Rate Type* **by themselves**.
- **4.** Double click or press **Enter**.

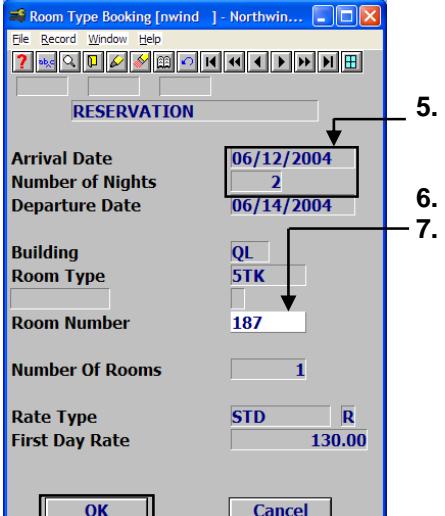

This takes you to the *Room Type Booking* screen. You can use this screen allows you to reserve a different *Room*  **Type** for part of the reservation.

**5.** Change the arrival date for the new *Room Type* to the beginning of the extended period: in this example -June 12. *Maestro* automatically changes the number of nights.

**F5** Drilldown to select the room number **7.** Select "**OK**"

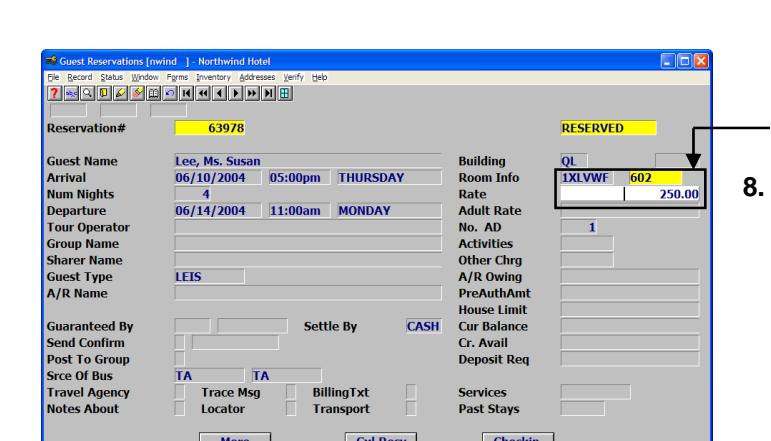

This returns you to the *Guest Reservation* screen. It shows the room assignment and its rate for the first night.

**8.** Drilling down from the *Rate* field shows the *Assignment Chart* for the reservation.

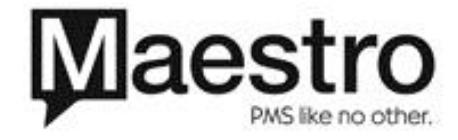

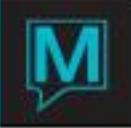

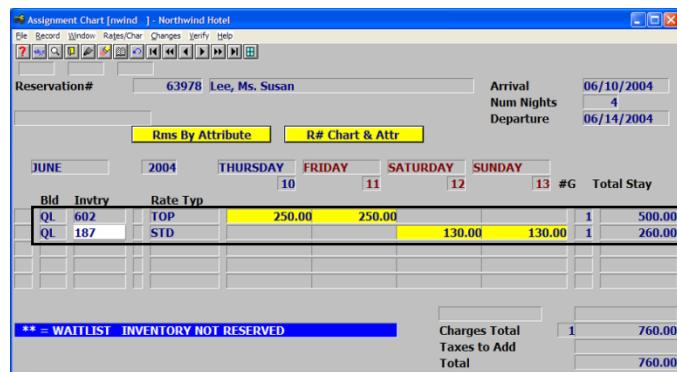

The guest's stay has been extended by reserving a  $2<sup>nd</sup>$  room for the last 2 days. We did this by assigning a different *Room Type*.

(In this example, we also assigned a different *Rate Type*. As mentioned earlier, each can be done separately.)

# Rate Type is not Valid

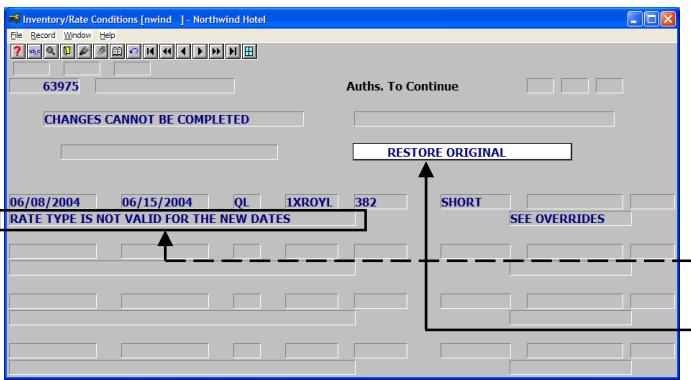

Another possible reason the reservation extension fails is that the *Rate Type* is not valid for some or all of the requested dates.

The *Inventory/Rate Conditions*  indicates that the:

- "**Rate Type is not Available For The New Dates**".
- Select "**Restore Original**"

The user selects a different *Rate Type* from the Quick Availability screen, using the same procedure as selecting a different **Room Type**. To do this, follow the instructions in section **0**, Select a Different Room **Type** 

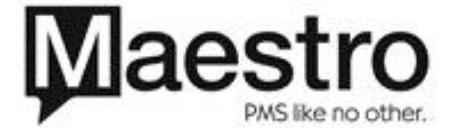